# IMF eLibrary User Guide > Startup Guide

This guide provides step-by-step instructions for accessing and navigating the IMF eLibrary. In this guide, you will learn how to:

- Find out what products and collections are included in the IMF eLibrary.
- Carry out a simple or advanced search of all publications.
- Browse publications and refine your search.
- Download a book, paper, article, or report.

## Getting started: find out what's in the IMF eLibrary

Type the URL in your browser: http://elibrary.imf.org/

The IMF eLibrary contains more than 10,500 publications in several digital formats. Click on the "Collections" tab at the top of the home page for an overview of what's included. General categories are IMF Statistics, Books and Analytical Papers, and Periodicals and Reports. Select a series to see individual titles.

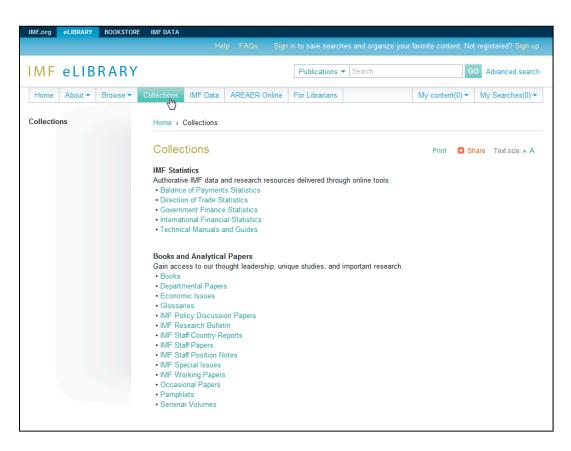

If you are not already a subscriber, click on the "About" tab. Request a brochure with pricing information, or sign up for a trial.

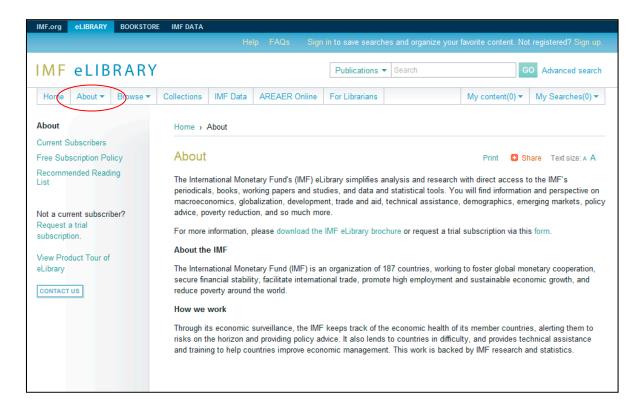

## Simple and advanced search

#### Simple search

For a general search, type a word or phrase in the search bar, found at the top of every page. You will be searching the keywords (author, title, source, ISBN, abstract) of all publications in the eLibrary. The search will retrieve articles, papers, and books that match your terms, with the most relevant first. You can view the source publication of the chapter or article by clicking on the cover image.

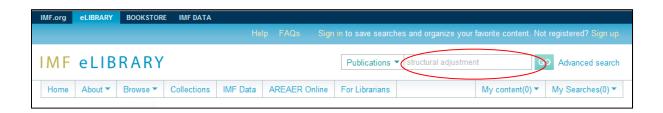

#### Advanced search

For a narrower focus, switch to "Advanced search" to search by field, such as title or author, or to combine concepts. In the search below, you will find all documents in the IMF Working Paper series that have "trade" in the title.

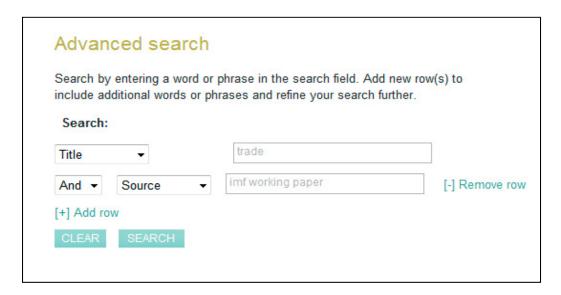

## Browsing the eLibrary and refining your search

From the eLibrary home page, click on the "Browse" tab to view the publications by Title, Publication Date, Series, or Region.

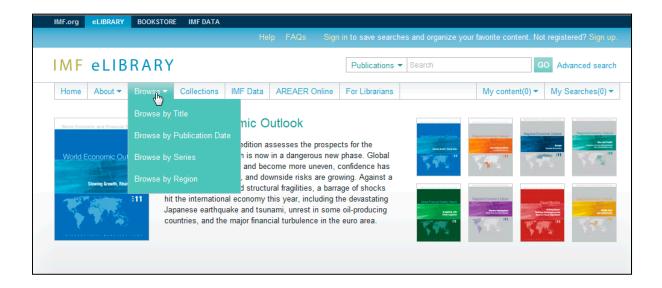

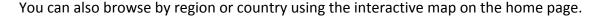

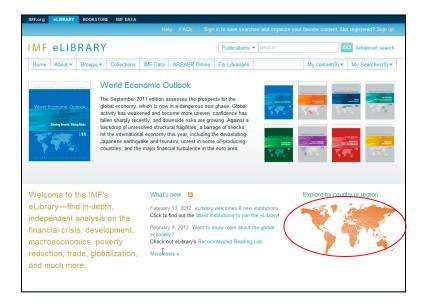

Browse by results will be at the title level. You can further sort, modify, and refine your search results as shown below:

- "Search within results" to search within publications using a single word or phrase (1)
- Refine your search by Series, Topic, Region, or Language (2)
- Refine by Publication date range (3)
- Type a word in the "Jump to" box (available only when browsing by title) to go to the first title that begins with the word (4)
- Sort by Title, Date, or Source(5)
- Change the Items per page (6)

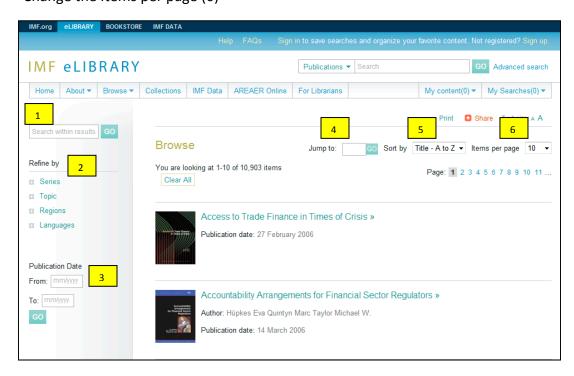

### **Downloading publications**

Clicking on a title from the results page will take you to a detailed description of the publication. (Please note: you will see a lock sign near the title if you do not have subscription access to the publication.)

Each chapter of a publication has a separate link to the full text. For some older publications, however, only the PDF version is available.

Most publications are available in several digital formats: PDF, ePub (for iPad, Sony, Nook, and other readers), and Mobi (for Kindle). Options for downloading are shown on the left-hand navigation panel; there is also a link to buy the print edition from the IMF Bookstore.

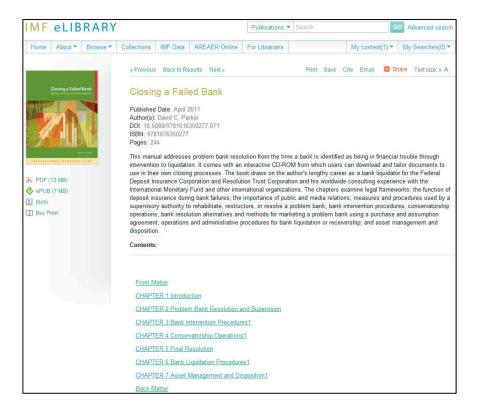